## **Internet Browsers – Accessing People First**

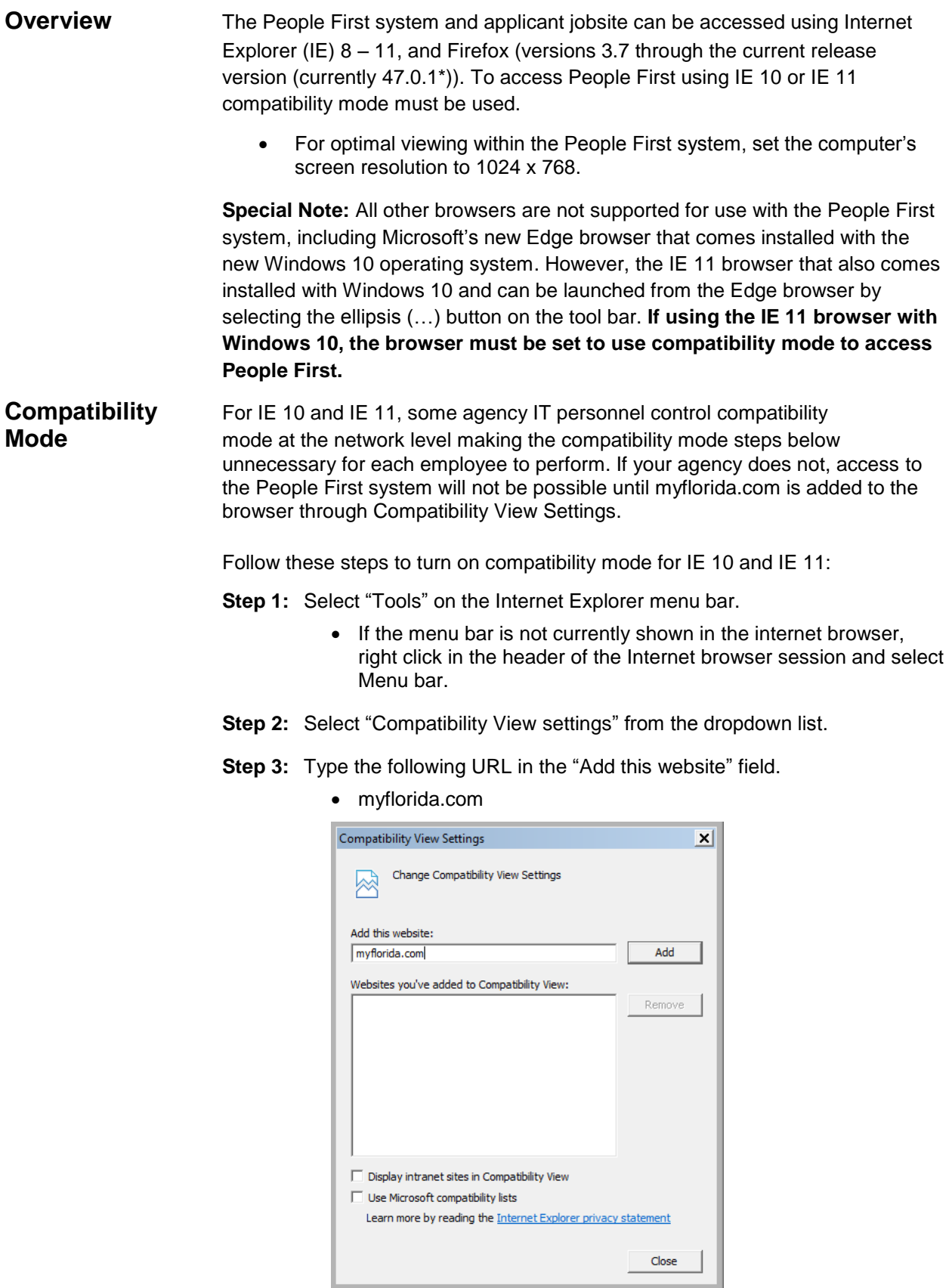

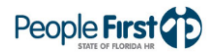

**Step 4:** Select the Add button after the URL is entered. This will display the URL in the Websites you've added to Compatibility View field.

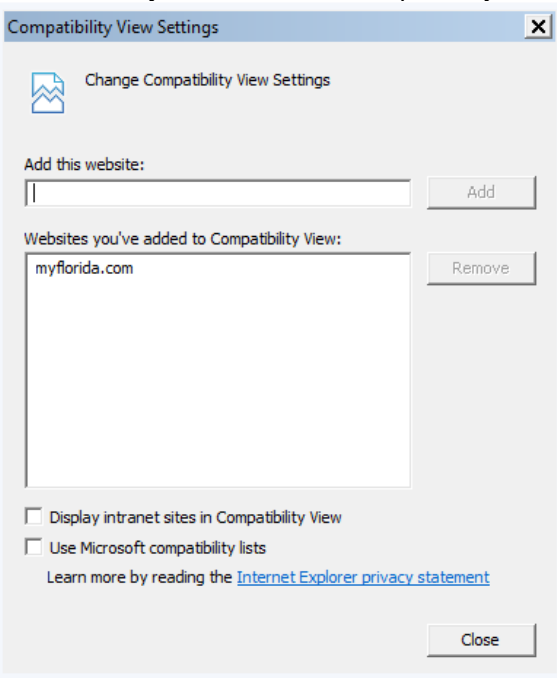

- **Step 5:** Select the Close button after the URL has been added, close and reopen your internet browser then log in to People First.
- **Trusted Sites** Some agency IT personnel control trusted sites by pushing them out to end user computers from the network. If your agency does not, access to the People First system may not be possible until peoplefirst.myflorida.com is added as a trusted site. Similarly, access to the FSA and HSA accounts through the People First system may not be possible until peoplefirstsso.myflorida.com is added.

Follow these steps to add "Trusted Sites" to your IE browser.

- **Step 1:** Select "Tools" on the Internet Explorer menu bar.
	- If the menu bar is not currently shown in the internet browser, right click in the header of the Internet browser session and select Menu bar.
- **Step 2:** Select "Internet Options" from the dropdown list.

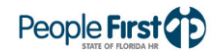

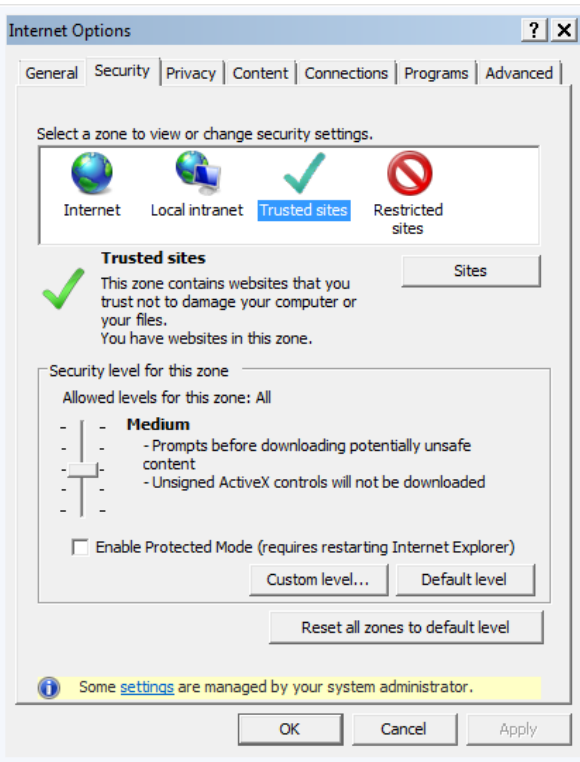

**Step 3:** Select the "Security" tab, then "Trusted sites" and finally select "Sites".

- **Step 4:** One at a time, type the following URLs in the "Add this website to the zone" field and select the Add button after each URL is entered.
	- https://peoplefirst.myflorida.com
	- https://peoplefirstsso.myflorida.com

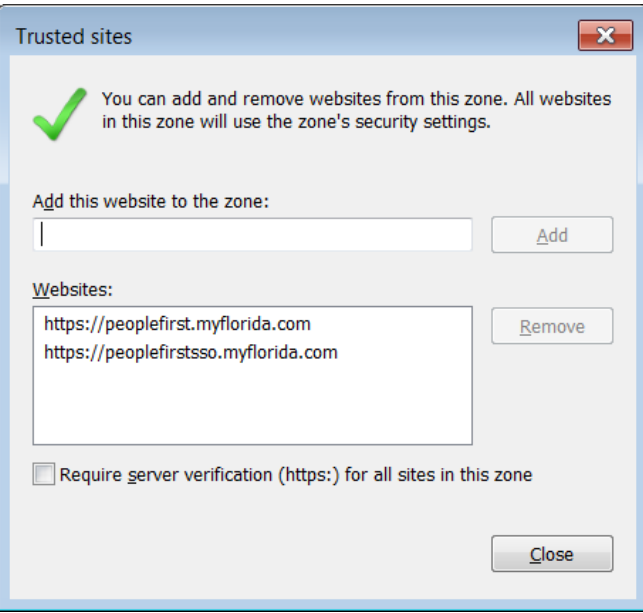

**Step 5:** Select the Close button after all the URLs have been added, close and reopen your internet browser then log in to People First.

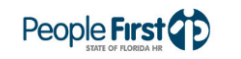